# 消費税 **10**%対応版へアップデート後に行う納品書・請求書の操作手順

(画面例はすべて『PCA 商魂 X』を使用しています)

『PCA 商魂・商管 X』を消費税 10%対応版にアップデートした後に行う、納品書や請求書の設定につ いて手順を説明します。

お使いの用紙に合わせて設定が必要ですので、普段ご利用中の帳票が「専用帳票」か「フリーフォーマ ット」かを確認の上、操作を行ってください。

1.納品書(専用帳票)の設定変更について…P1 2.請求書(専用帳票)の設定変更について…P4 3.納品書(フリーフォーマット)の設定変更について…P7 4.請求書(フリーフォーマット)の設定変更について…P16

(参考画面)請求書の用紙が専用用紙かフリーフォーマットかの判断方法。

「請求書」画面の[請求書様式]欄を確認します。先頭に F がついていない帳票は専用帳票、F がつい ているのがフリーフォーマットです。

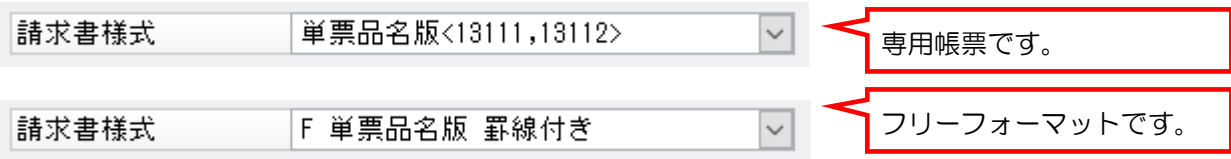

【操作手順】

1. 納品書 (専用帳票) の設定変更について

※従来の納品書での出力が終了し、新仕様での納品書発行が必要になってから行う作業の説明です。 ※新仕様での納品書(売上伝票を請求書とする)発行が必要な場合に行う作業です。

「売上伝票入力」画面から納品書を発行する場合の手順を説明します。

「納品書の一括発行」メニューから納品書を発行する場合は、「納品書の一括発行」メニューの画面に同 じ項目がございますので、同様に作業を行ってください。

① 「販売管理」-「売上」-「売上伝票入力」メニューを起動し、画面左上の[ファイル]―「納品 書の発行方法」をクリックします。

② [出力項目]欄の[税率]と[税率別内訳]のチェックを入れ、[消費税行]ボタンをクリックしま す。

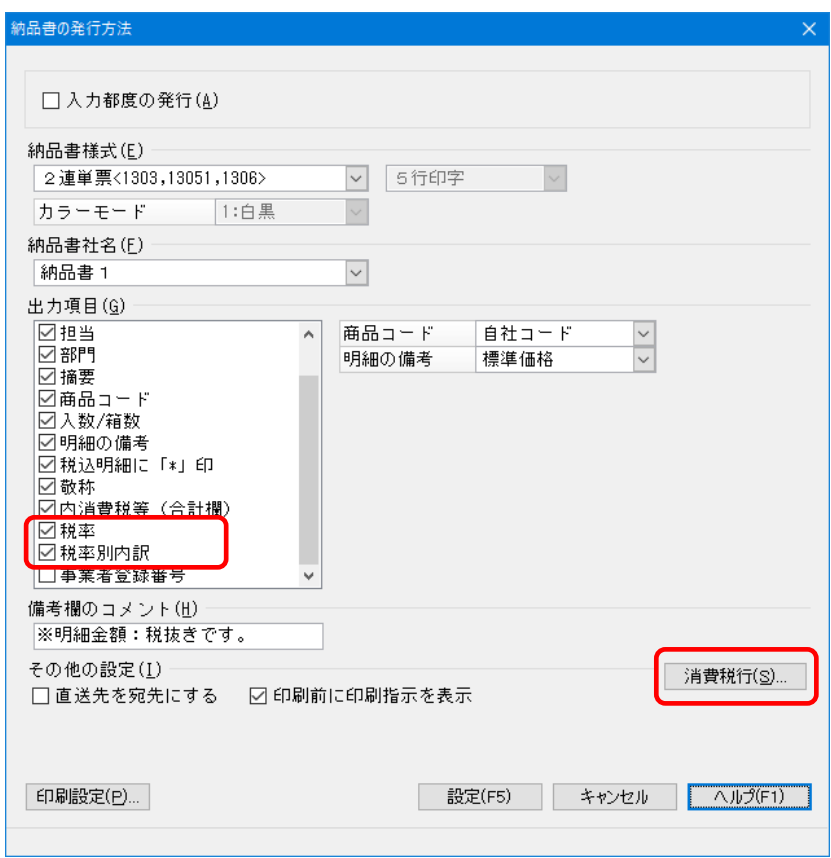

③ [消費税計の出力方法]は[合計]を選択し、[項目タイトル]に「消費税等##.#%」と入力されて いる場合は、「##.#%」を削除して「消費税等」と変更し、[設定]ボタンをクリックします。

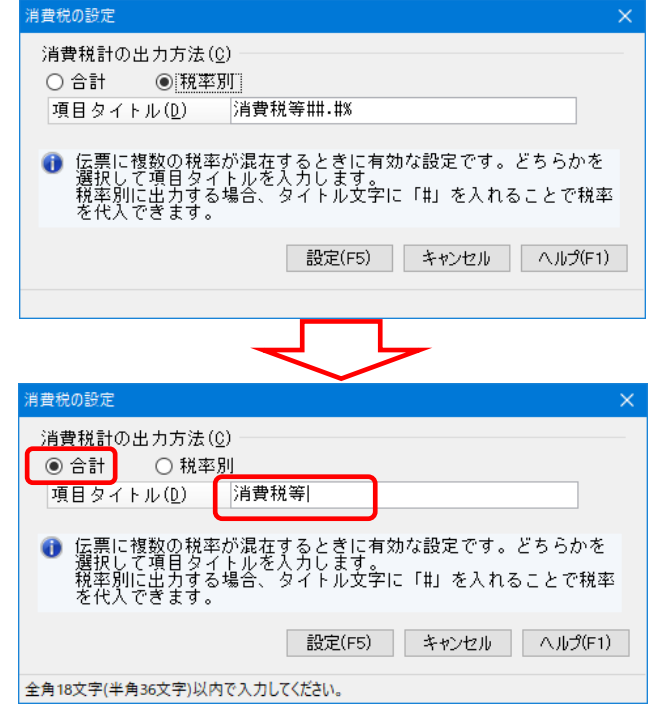

④ 納品書の印刷テストを行い、印字内容の確認を行います。

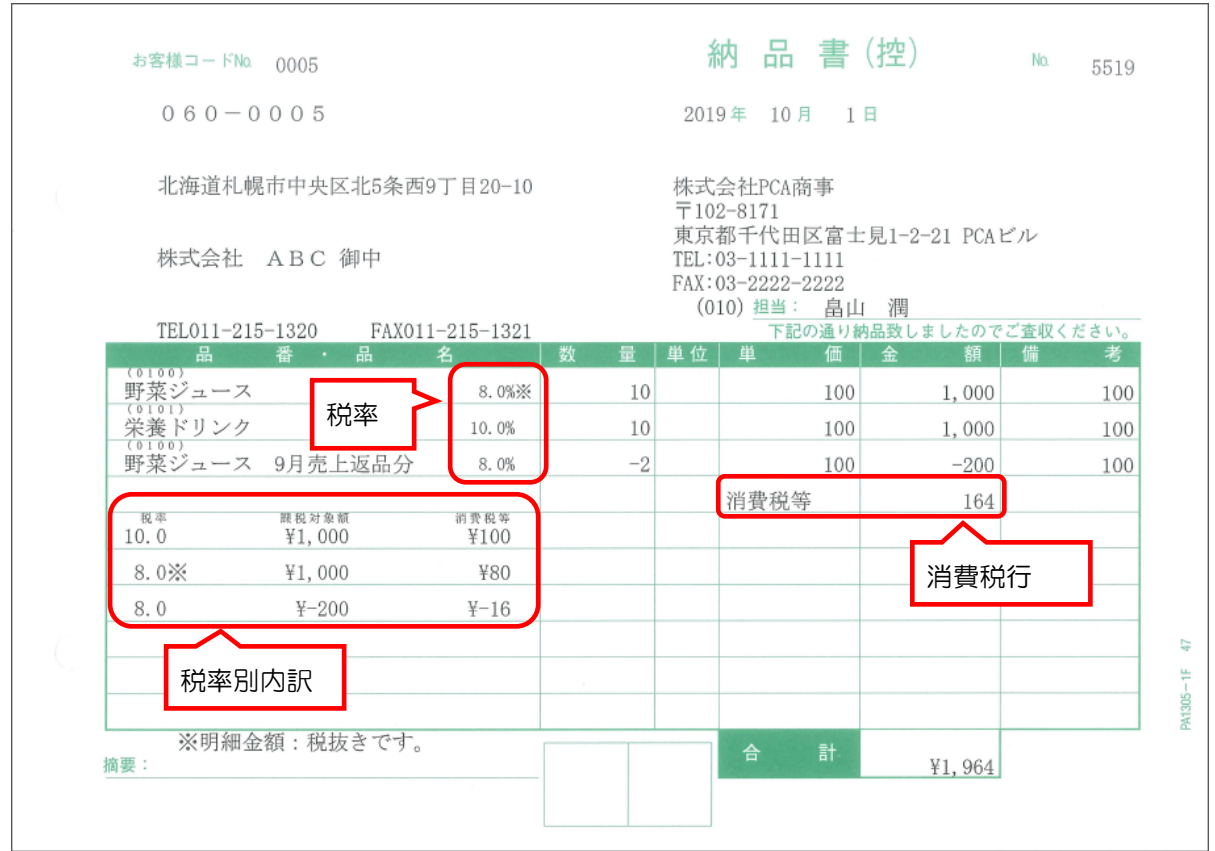

#### 【参 考】

納品書に消費税が記載されるためには、得意先の[消費税通知]設定が[納品書毎]または[明細単位] になっている必要があります。

また、得意先の[消費税通知]設定が[請求書一括]なのにも関わらず消費税が記載される場合は、得 意先の登録の[請求締日]が初期値[00]のまま設定されていないか、伝区が[0:掛売]以外になって いることが考えられます。

### 2.請求書(専用帳票)の設定変更について

※従来の請求書での出力が終了し、新仕様での請求書発行が必要になってから行う作業の説明です。

- ① 「販売管理」-「請求」-「請求書」メニューを起動します。
- ② [出力項目等]のボタンをクリックして開き、[出力項目]の[税率]と[税率別内訳(合計欄)] のチェックを入れ、必要に応じて[任意印字内容]を編集して[設定]ボタンをクリックします。

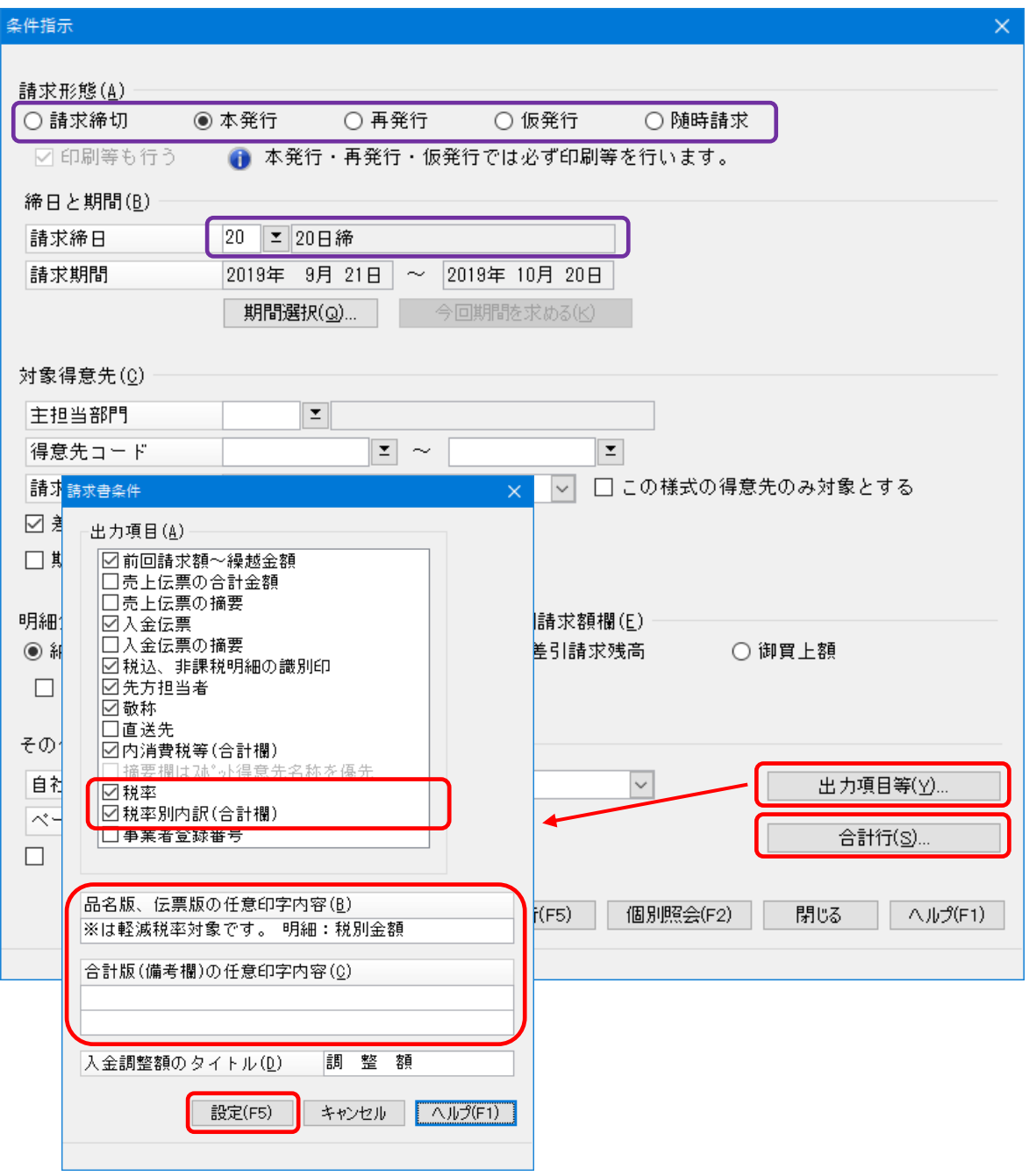

③ 請求書画面の[合計行]ボタンをクリックして開き、[項目タイトル]にある「##.#%」を削除し、 全ての合計行設定を[合計]に変更して[設定]ボタンをクリックします。

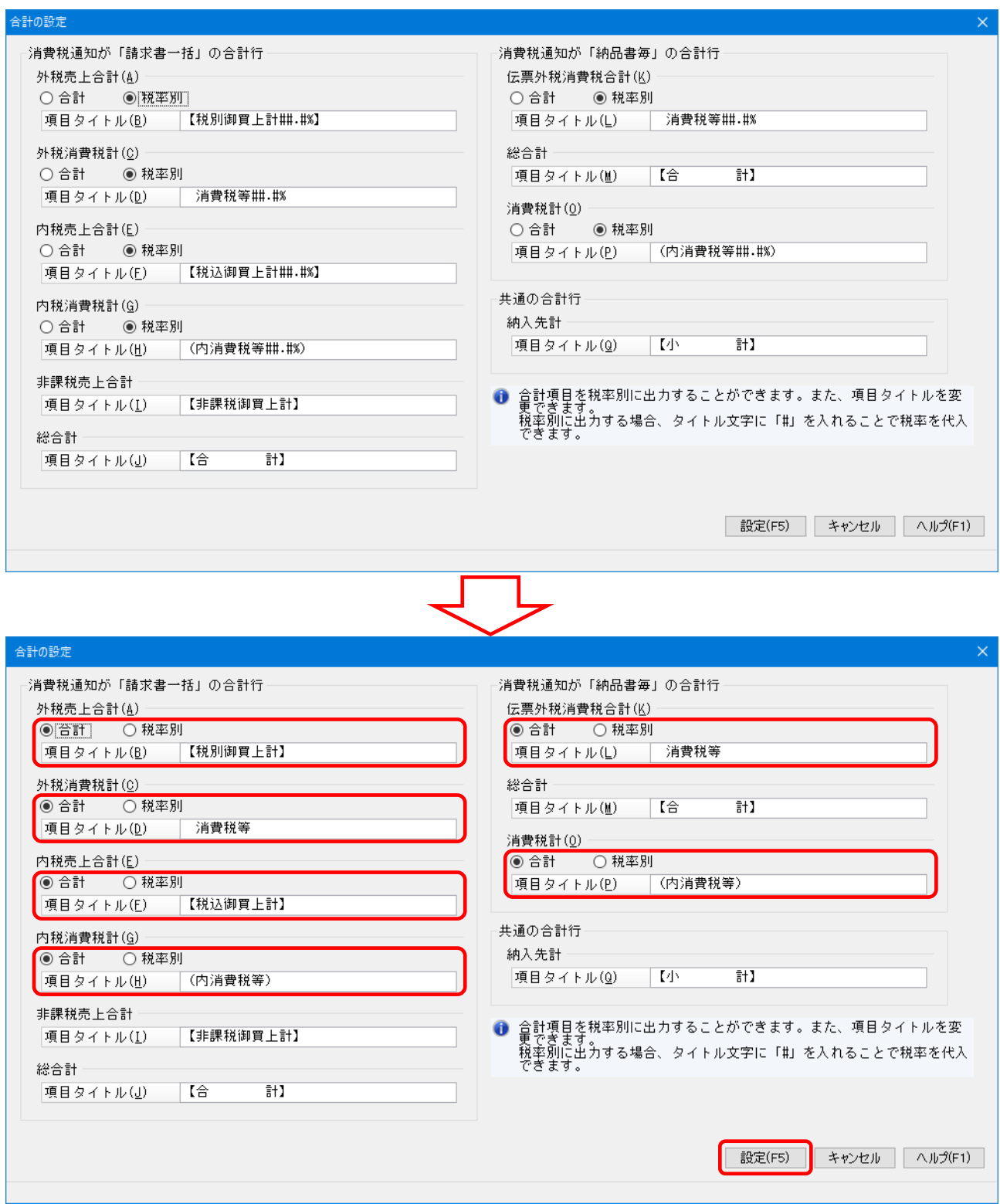

④ 請求書の印刷テストを行い、印字内容の確認を行います。

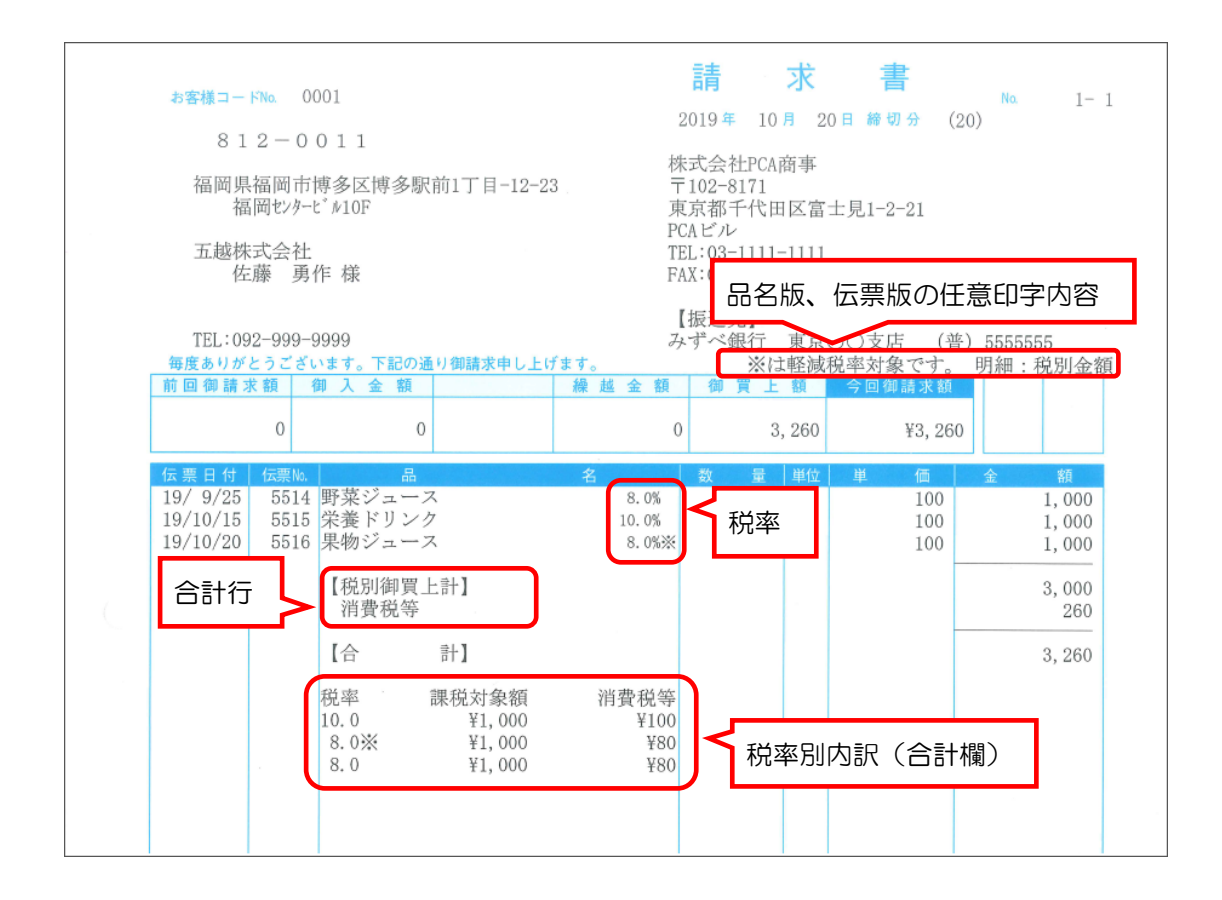

### 【参 考】

合計請求書の場合、用紙の印字枠の都合上[税率別内訳]は 2 行印字までとなります。 ※税率が 3 つ以上になると従来の合計金額のみが印字されます。

#### (合計請求書 印刷例)

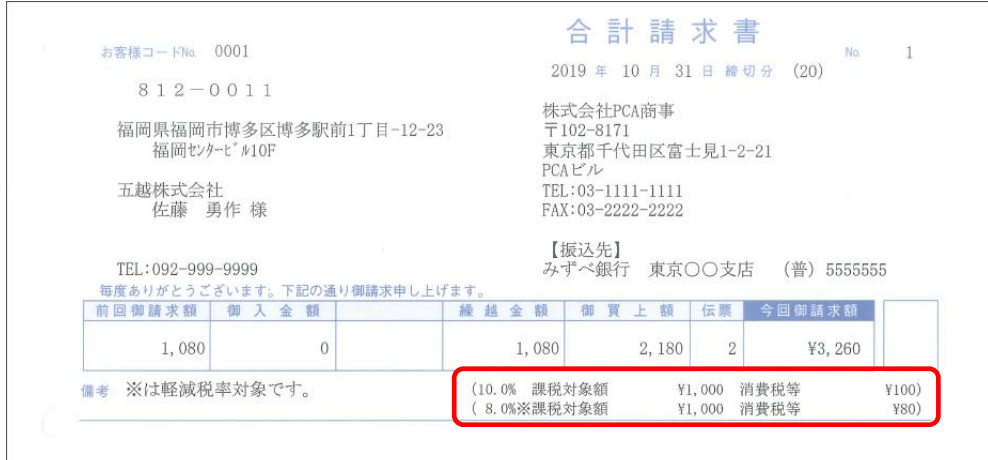

# 3. 納品書(フリーフォーマット)の設定変更について

※フリーフォーマットはシステム B 以上でご利用いただける機能です。 ※新仕様での納品書(売上伝票を請求書とする)発行が必要な場合に行う作業です。 ※従来の納品書を残しつつ、新仕様の準備をする場合の手順を説明します。

- ① 「随時」-「フリーフォーマット」-「納品書のフリーフォーマット」を起動します。
- ② [ファイル]―[フォームの複写]を選択します。
- ③ [複写元]枠で普段使用しているフォームを選択し、[複写先]枠で空欄の番号を選択し、[実行] ボタンをクリックします。

※普段使用中のフォームが複数ある場合は、同じ作業をフォームの数だけ行ってください。

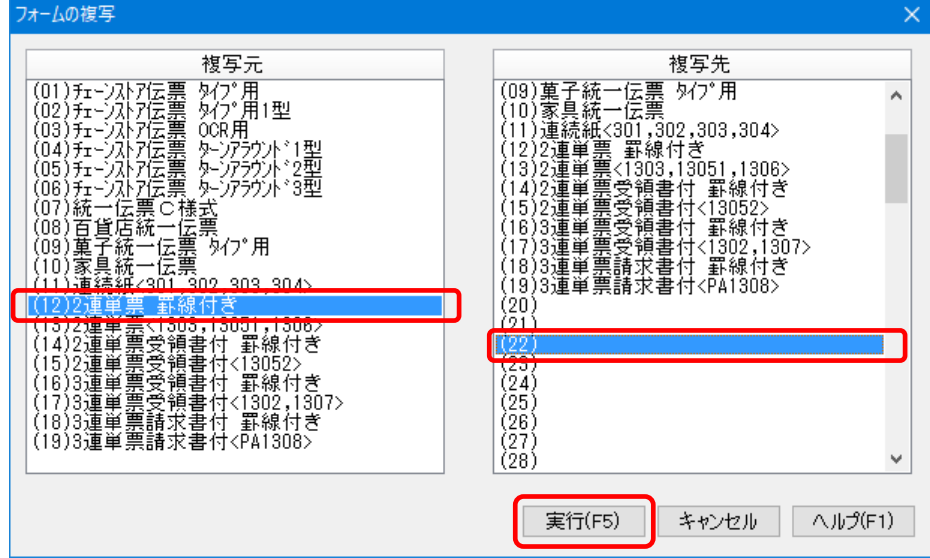

④ [ファイル]―「フォームの選択」で複写したフォームを選択して開きます。

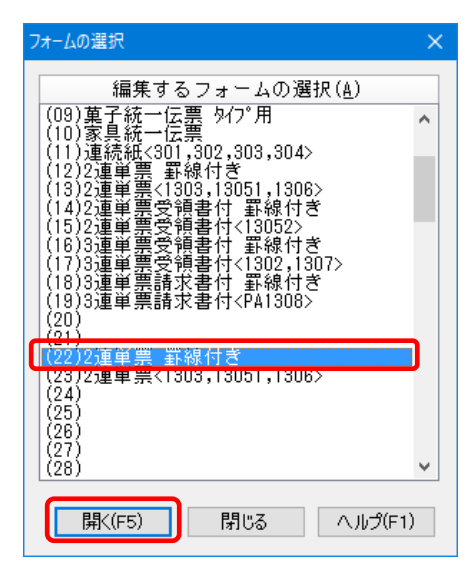

⑤ [ファイル]―[フォームの設定]を開き、[用紙の名称]を新しい仕様の様式だとわかるように変 更します。

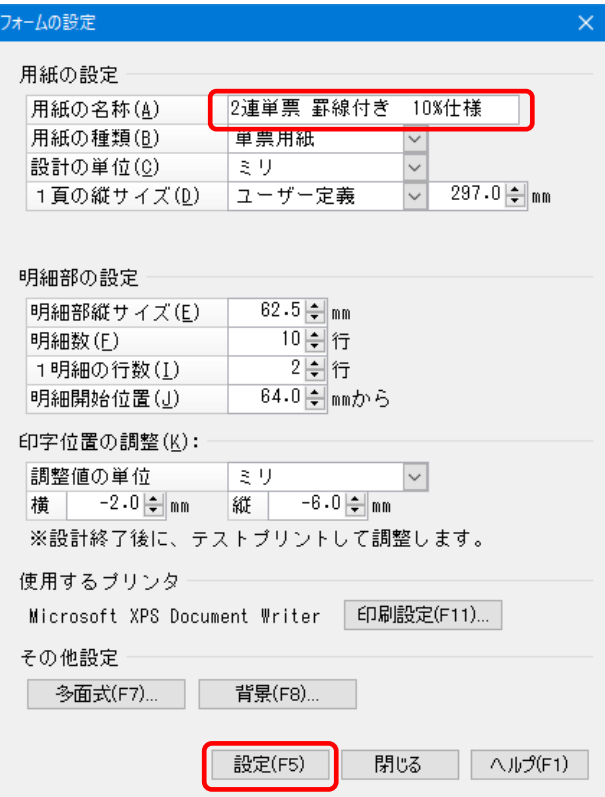

【参 考】

⑥以降の作業は、該当する項目を変更し、必要な項目を設置する作業になります。

新項目を設置するスペースがない等の場合は、印字項目の移動や枠の作成しなおしが必要になることが あります。

フリーフォーマットはお客様が独自にレイアウト作成を行うメニューですので、以下の手順では最低限 必要な項目についての説明のみ行っています。

項目の配置変更等、消費税の項目に直接必要ないレイアウト変更については説明していませんので、ご 自身での調整をお願いします。

⑥ 税率別内訳を「ヘッダー部(明細以外の場所)」「明細部」いずれかに配置します。 印刷例を見て、希望される方の手順に進んでください。

(ヘッダー部配置例)…⑦に進みます。

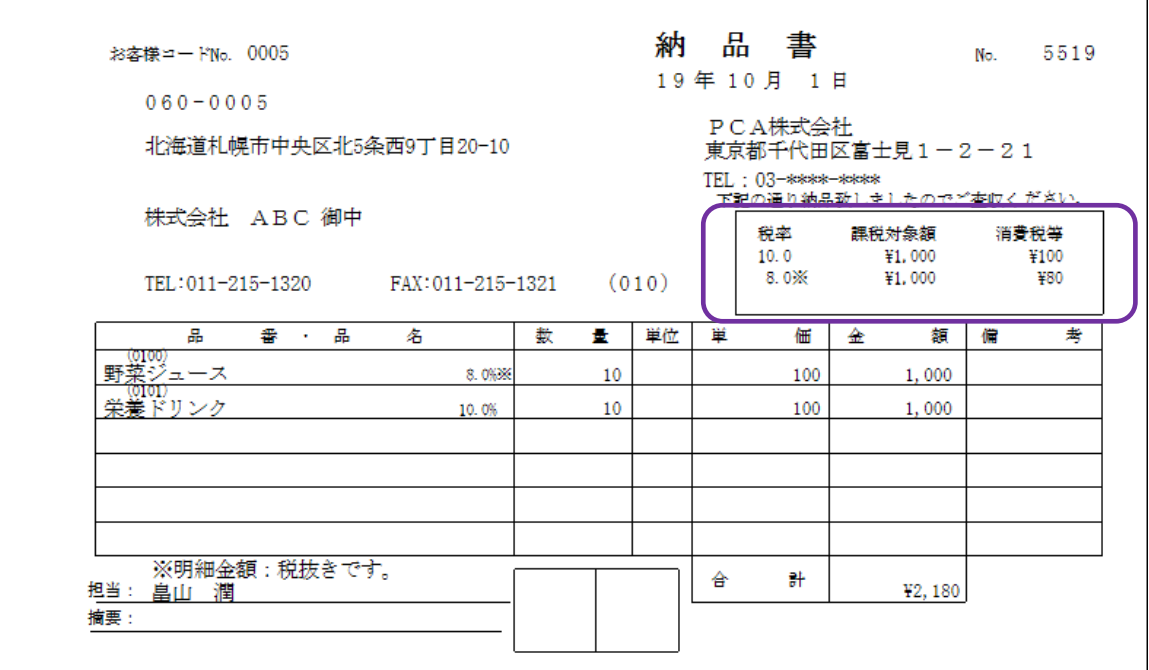

(明細部配置例)…⑩に進みます。

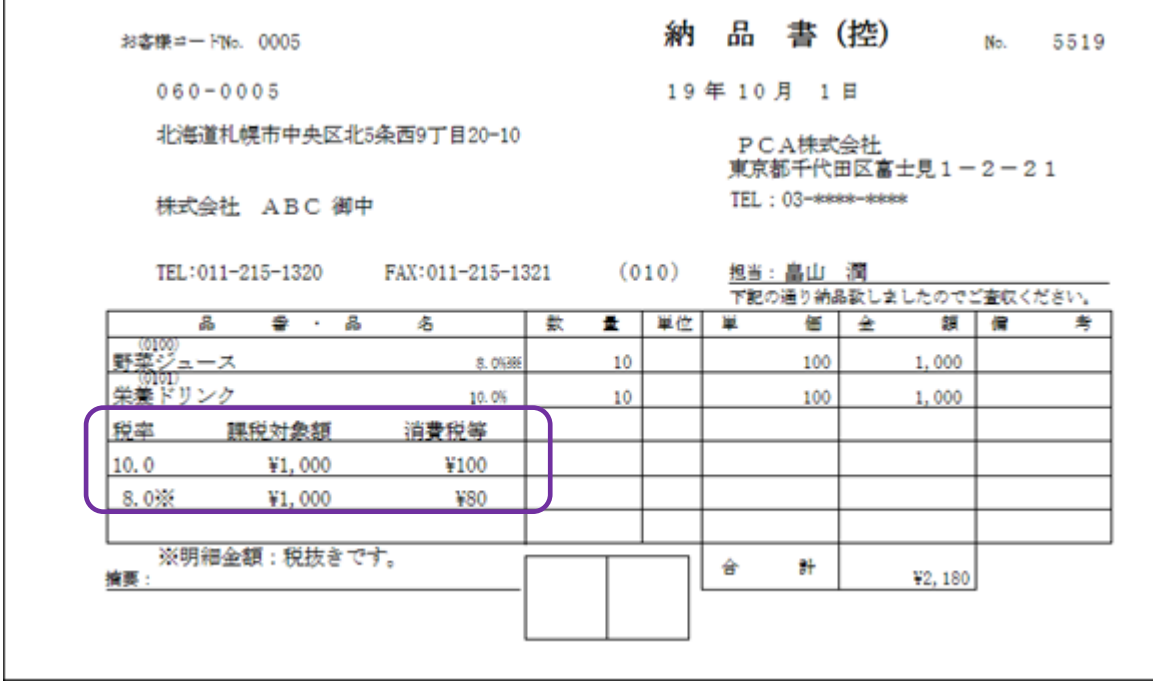

【ヘッダー部配置の場合】

⑦ 項目を配置するスペースを作成した上で[ヘッダー]ボタンをクリックし、[税率別内訳]の欄を 選択して、マウスについてくる枠をおおよその配置位置でクリックして仮配置します。

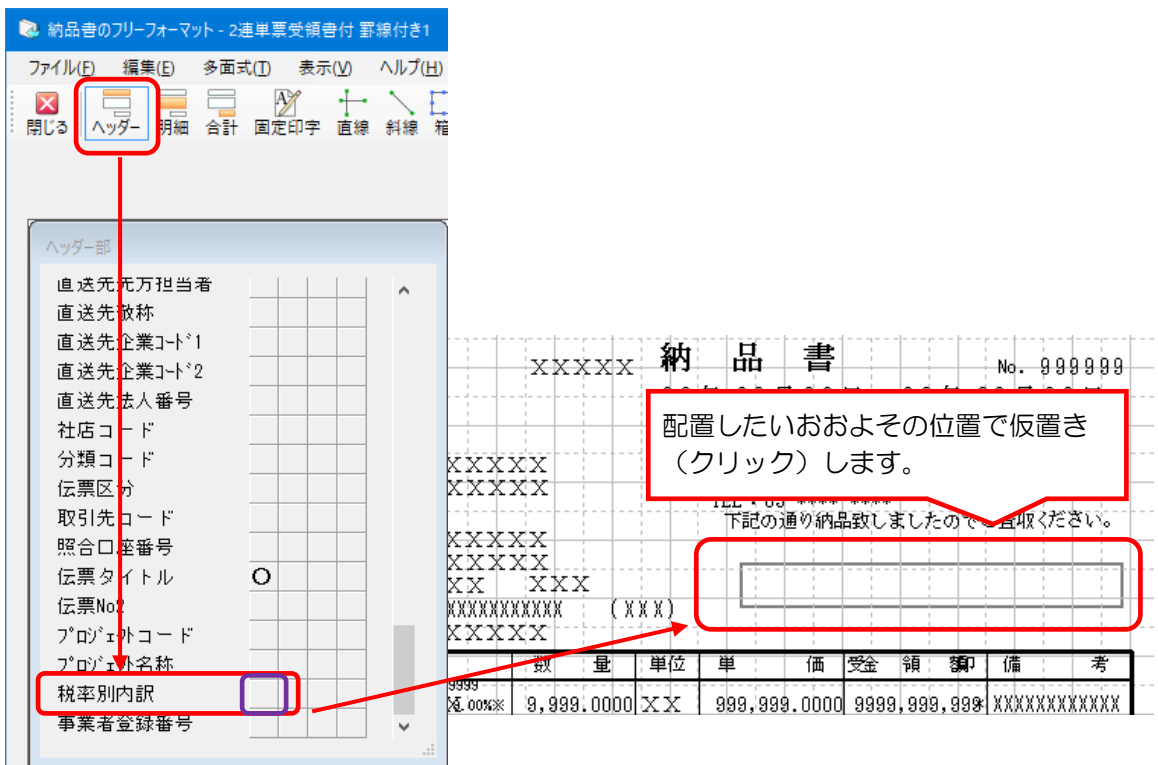

⑧ 配置した[税率]をダブルクリック、または[項目設定]ボタンをクリックし、文字サイズ、印 字条件等を設定します。

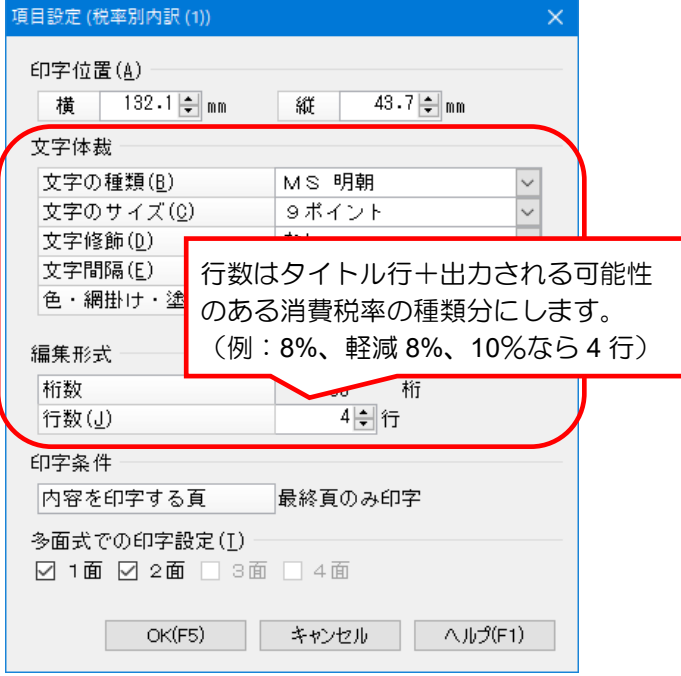

⑨ 配置位置を調整し、周囲の項目位置等も整えます。

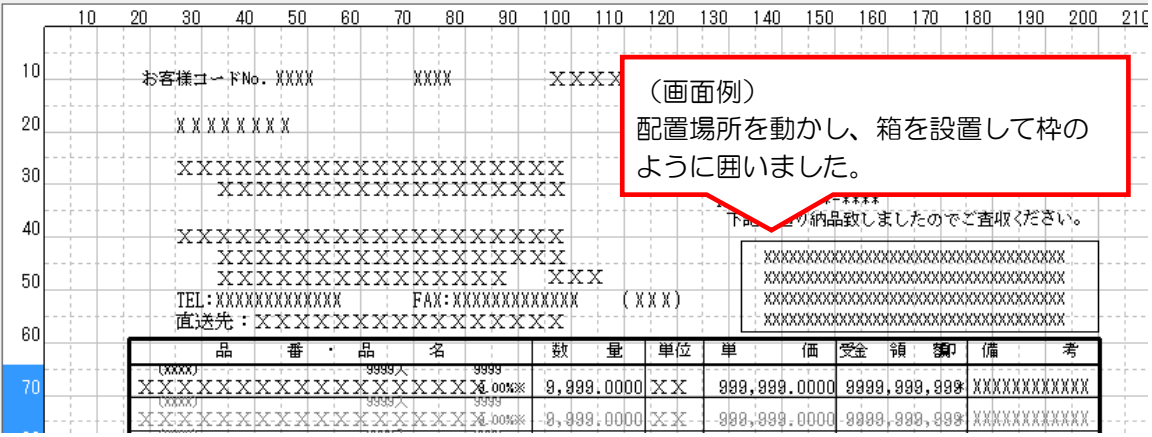

【明細部配置の場合】

10 配置されている「商品名」を選択し、[項目設定] ボタンまたはダブルクリックで [項目設定] メ ニューを開きます。

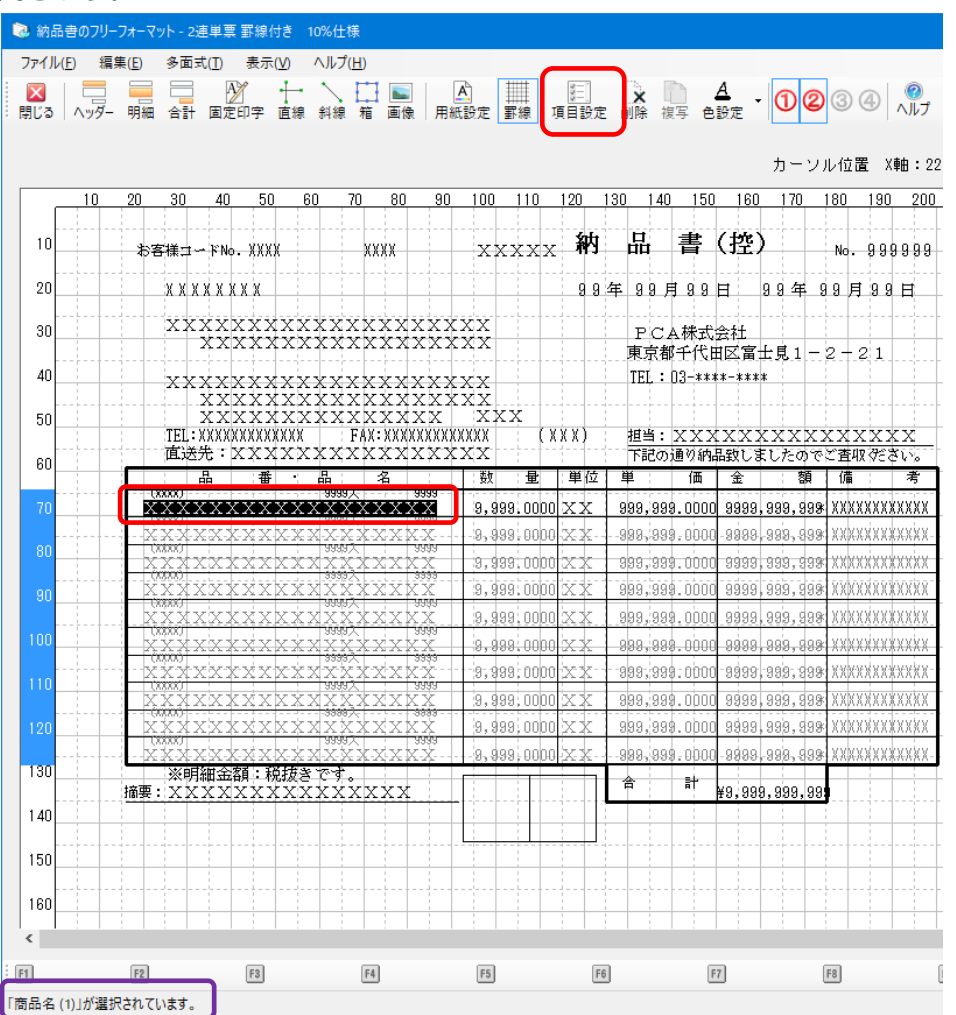

### ⑪ [税率別内訳の印字]を[する]に変更し、[OK]ボタンをクリックします。

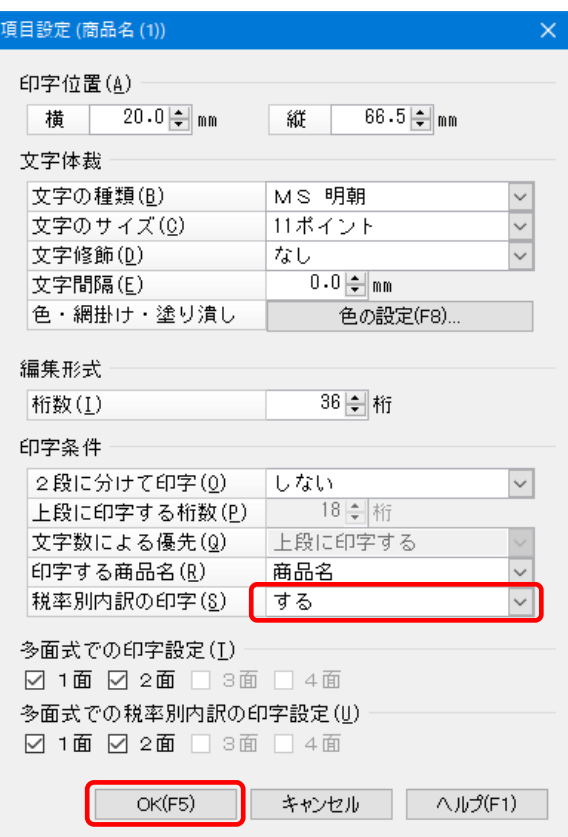

税率別内訳に関する操作は以上です。 引き続き他項目の設定を行いますので次ベージへ進みます。

- 納品書のフリーフォーマット 2連単票 罫線付き 10%仕様 ファイル(E) 編集(E) 多面式(I) 表示(V) ヘルプ(H) カーソル位置 X軸: 237.1 Y軸: 94.0 <u>10 20 30 40 50 60 70 80 90 100 110 120 130 140 150 160 170 180 190 200 210 220 230 240</u> . . . . . . . . . . . .  $_{\rm XXXXX}$  納 品 書 (控)  $10$ お客様コードNo. XXXX **XXXX** ∴No. 999999 .......  $20$ xxxxxxxx <u>і gʻai年| gʻa qʻa qi qʻa qʻa qʻa qisq p</u>  $\frac{1}{2}$ xxxxxxxxxxxxxxxxxxx -----------4-- P C A 林式会社<br>東京都千代田区富士見 1-2-21 -30 -4-40  $\begin{array}{ll} \textbf{xxxx}\textbf{xxxx}\textbf{xxxx}\textbf{xxxx}\textbf{xxxx}\textbf{x}\\ \textbf{xxxx}\textbf{xxxx}\textbf{xxxx}\textbf{xxxx}\\ \textbf{xxxx}\textbf{xxxx}\\ \textbf{m} & \textbf{xxxx}\textbf{xxxx}\\ \textbf{m} & \textbf{xx}\textbf{xxxx}\textbf{xxxx}\\ \textbf{m} & \textbf{xx}\textbf{xxxx}\textbf{xxxx}\\ \textbf{m} & \textbf{m} & \textbf{m} & \textbf{m} & \textbf{m} & \textbf{m} \\ \textbf{m} & \textbf{m} & \textbf{m} & \textbf{m} & \textbf{m} & \textbf{m} \\ \textbf$ TEL : 03-\*\*\*\*\*\*\*\* 4 50 **XXX** 祖当 : XXXX<mark>XXXXXXXXXXXXX</mark><br>下記の通り納品致<mark>しましたのでど査収*発さい。*<br>単 価 金 額 </mark> 備 考  $(\overline{XXX})$ Ą. 60 高 番 晶 名 ||数 | 量 | 単位| 重 屠 4.  $\frac{1}{2}$  3,999.0000  $\mathrm{xx}$  399,999.0000 9999,999,999,999 XXXXXXXXXXX <u>XXXxxxxxxxxxXXXXxxxX</u> <u>| a, 499; oobo|: x x - | -909; 999, oooo| 9999, 999, 4994 xxxxxxxxxxxx</u> Ц. 44 <u>čKarrixtxtxtilička</u>  $\frac{1}{2}$ s, gas; oobo $\propto$   $\times$ – 999, 999. oboo 9999, 999, 999 xxxxxxxxxxx aan aan oono aan aan aan aan wuxuu wuxu 3,999,0000 XX XXXXXXXXXX  $\mathfrak{g}, \mathfrak{g}$ g $\mathfrak{g}, \mathfrak{g}$ oobo $\mathfrak{g}$ x $\mathfrak{g}$ 明細欄に「消費税等」の項目があるので <u>|xxxxxxxxxxxxx;</u>  $-9,999,0000 \times x$ [金額項目]で設定変更を行います。<u> xxxxxxxxxxx</u> .<br>XX  $-9.999:0000$ <del>vivininki</del>v  $9,999,0000$ vv ਯ dood vyhyvyvyvyvy ana loon ob cadaalaaa daal 4  $\overline{130}$ |<br>| ※明細金額:税抜きです。|<br>摘要:XXXXXXXXXXXXXXXX 舍 計 ¥9,999,999,999  $\langle$  $F1$  $F2$  $F3$  $FA$  $F5$  $F6$  $F7$  $F8$  $F9$  $F10$  $F11$  $FI2$ 「金額(1)が選択されています。
- ⑫ フォームの明細欄に[消費税行]を設定している場合、「金額」の項目設定を開きます。

⑬ [消費税行]のボタンをクリックし、「税率別消費税計の印字」のチェックを外して[設定]ボタン をクリックし、項目設定の画面も[OK]ボタンで閉じます。

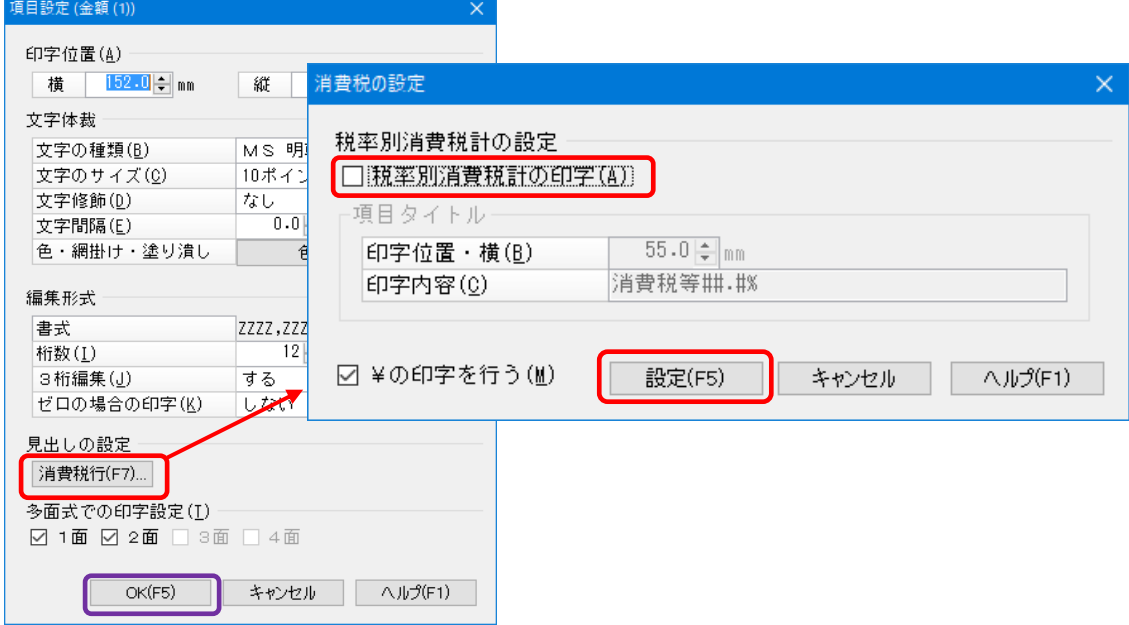

⑭ [明細]ボタンをクリックし、明細部に配置する[税率]をクリックし、仮配置します。 ※既に配置済みの「○」マークがついている場合、この設定作業は不要です。

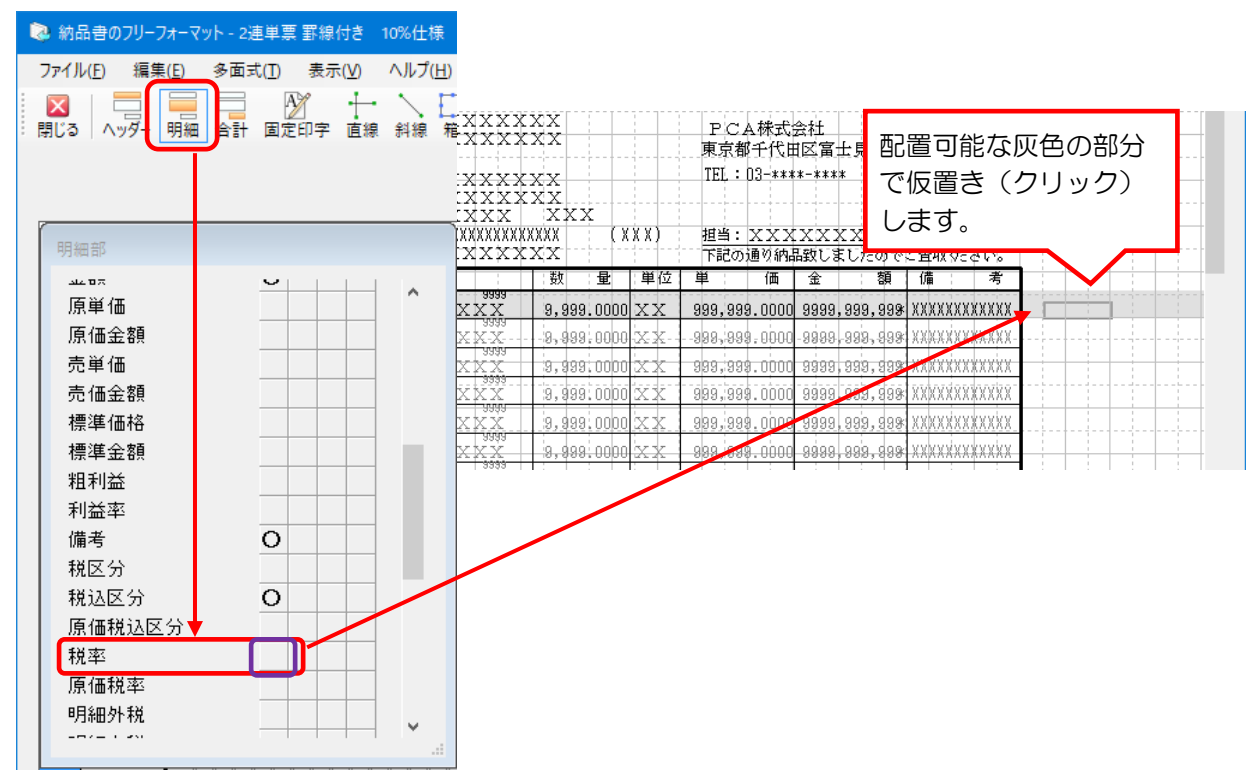

⑮ 配置した[税率]をダブルクリック、または[項目設定]ボタンをクリックし、文字サイズ、印字 条件等を設定します。(軽減税率を使用する場合は [軽減税率マーク印字] を [する] にします。)

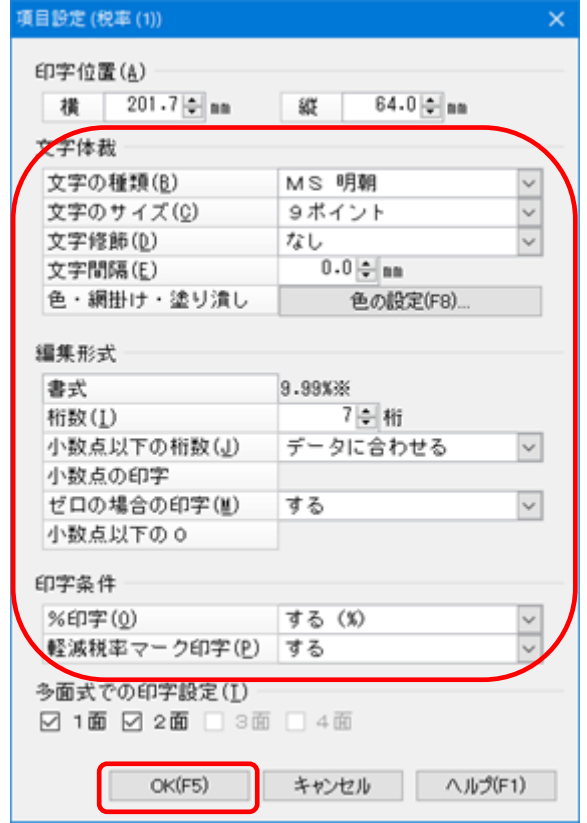

⑯ 明細欄のどこかに、税率表示ができるスペースを作り、仮配置した税率を移動します。

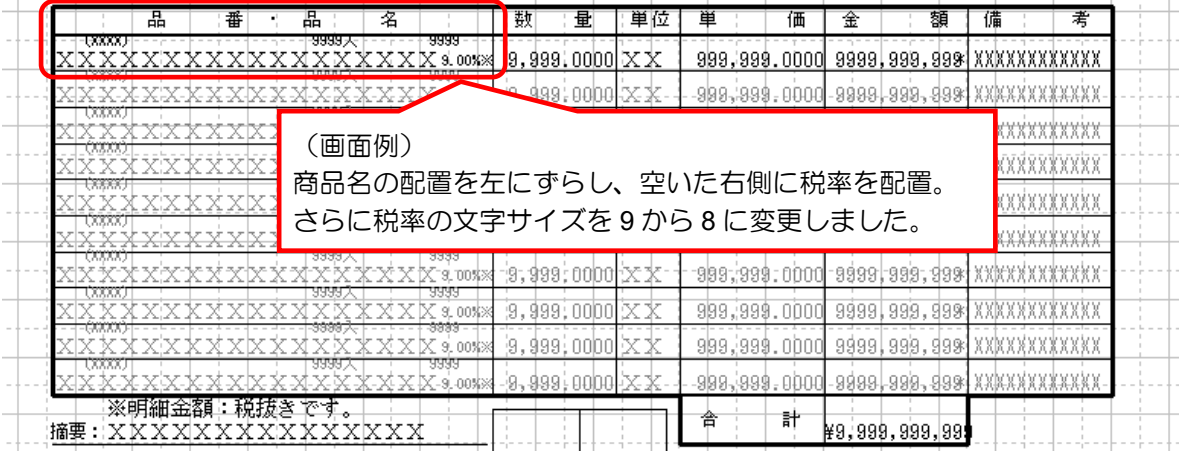

⑰ 必要に応じて、「※は軽減税率対象です。」といった言葉を[固定印字]を使って配置します。

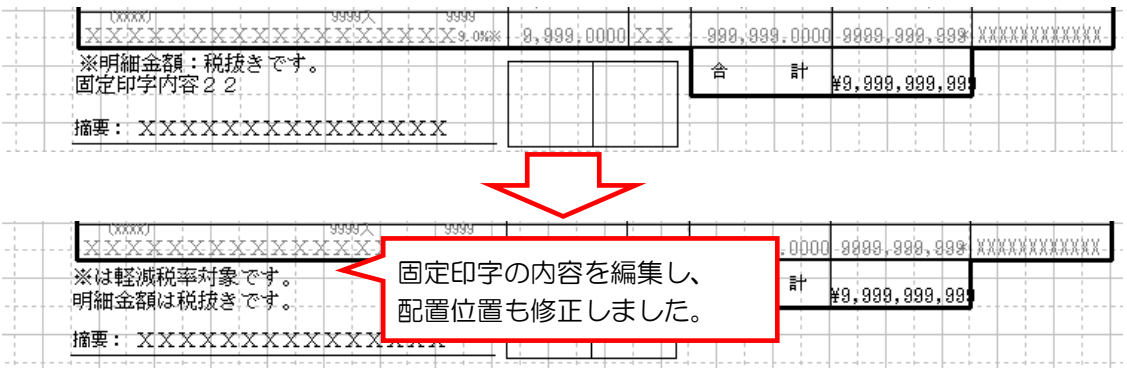

- ⑱ 必要な項目の配置と調整が完了したら画面右下の[登録]ボタンをクリックします。 (登録メッセージ等はありません)
- ⑲ 納品書の印刷テストを行い、印字内容の確認を行います。

【参 考】

売上伝票からテストを行う場合、「売上伝票入力」画面にて[ファイル]―[納品書の発行方法]を選択 し、納品書様式を新しく作成した用紙に変更してください。(テスト後は元に戻してください) フリーフォーマットの編集は、フォーム 1 つずつで行う必要があります。編集が必要なフォームが多数 ある場合は 1 つずつ編集を行ってください。

納品書に消費税が記載されるためには、得意先の[消費税通知]設定が[納品書毎]または[明細単位] になっている必要があります。

また、得意先の[消費税通知]設定が[請求書一括]なのにも関わらず消費税が記載される場合は、得 意先の登録の「請求締日]が初期値 [00] のまま設定されていないか、伝区が [0:掛売] 以外になって いることが考えられます。

## 4.請求書(フリーフォーマット)の設定変更について

※フリーフォーマットはシステム B 以上でご利用いただける機能です。 ※従来の請求書を残しつつ、新仕様の準備をする場合の手順を説明します。

- ① 「随時」-「フリーフォーマット」-「請求書のフリーフォーマット」を起動します。
- ② [ファイル]―[フォームの複写]を選択します。
- ③ [複写元]枠で普段使用しているフォームを選択し、[複写先]枠で空欄の番号を選択し、[実行] ボタンをクリックします。

※普段使用中のフォームが複数ある場合は、同じ作業をフォームの数だけ行ってください。

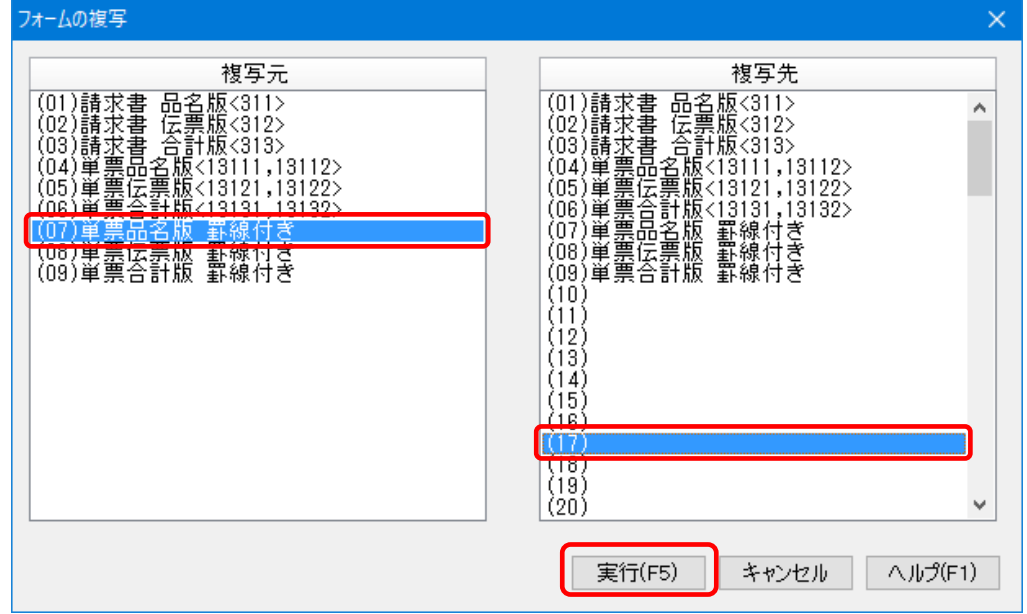

④ [ファイル]―「フォームの選択」で複写したフォームを選択して開きます。

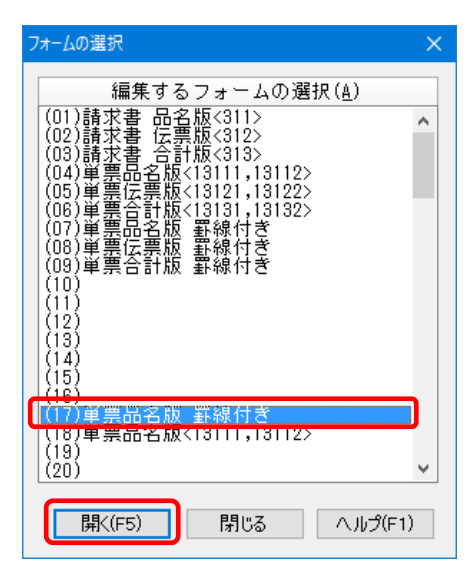

⑤ [ファイル]―[フォームの設定]を開き、[用紙の名称]を新しい仕様の様式だとわかるように変 更します。

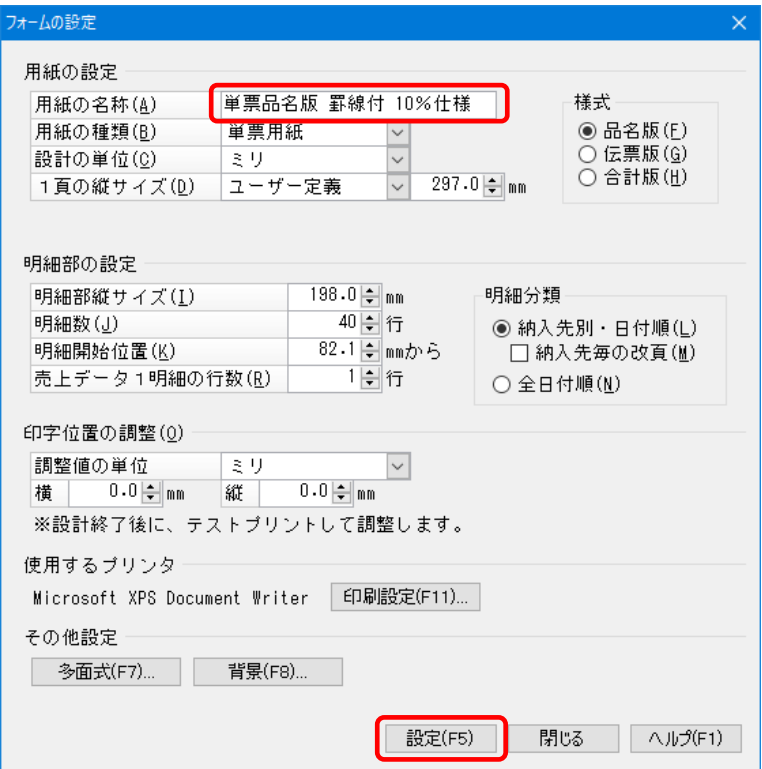

【参 考】

⑥以降の作業は、該当する項目を変更し、必要な項目を設置する作業になります。

新項目を設置するスペースがない等の場合は、印字項目の移動や枠の作成しなおしが必要になることが あります。

フリーフォーマットはお客様が独自にレイアウト作成を行うメニューですので、以下の手順では最低限 必要な項目についての説明のみ行っています。

項目の配置変更等、消費税の項目に直接必要ないレイアウト変更については説明していませんので、ご 自身での調整をお願いします。

⑥ 項目を配置するスペースを作成した上で[明細]ボタンをクリックし、[税率別内訳]の欄を選択し て、マウスについてくる枠をおおよその配置位置でクリックして仮配置します。

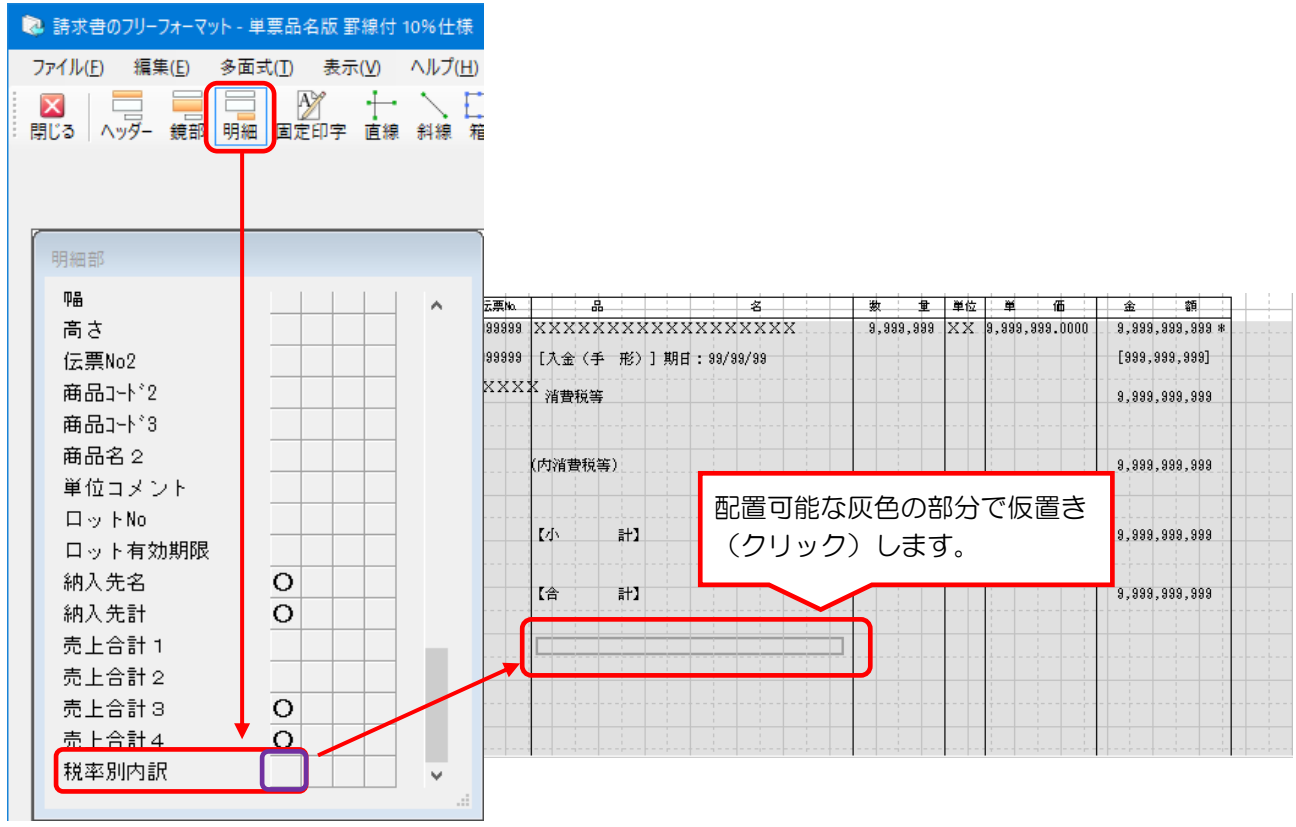

⑦ 配置した[税率別内訳]をダブルクリック、または[項目設定]ボタンをクリックし、文字サイズ、 音字条件等を設定します。

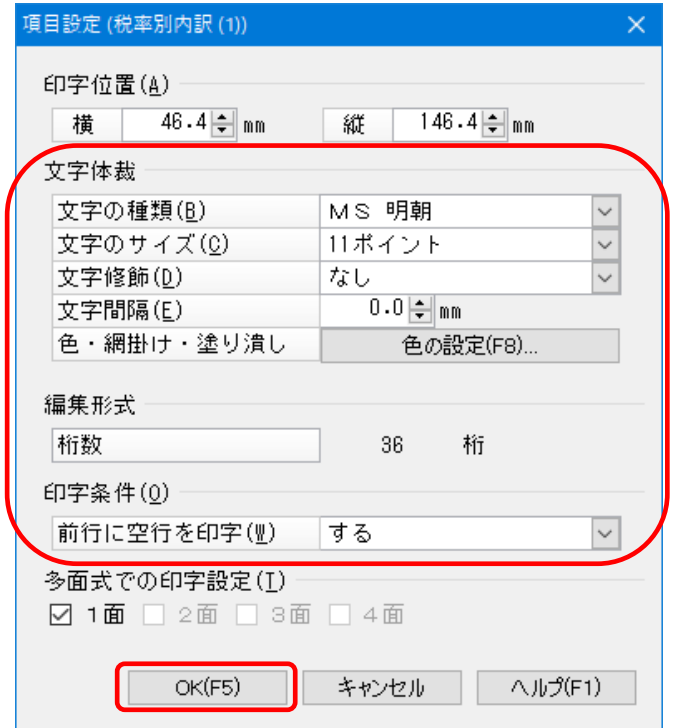

⑧ 配置位置を調整します。

縦の配置場所は印刷時に自動で変更されるので調整不要です。 横の開始位置のみ希望の位置に合わせてください。

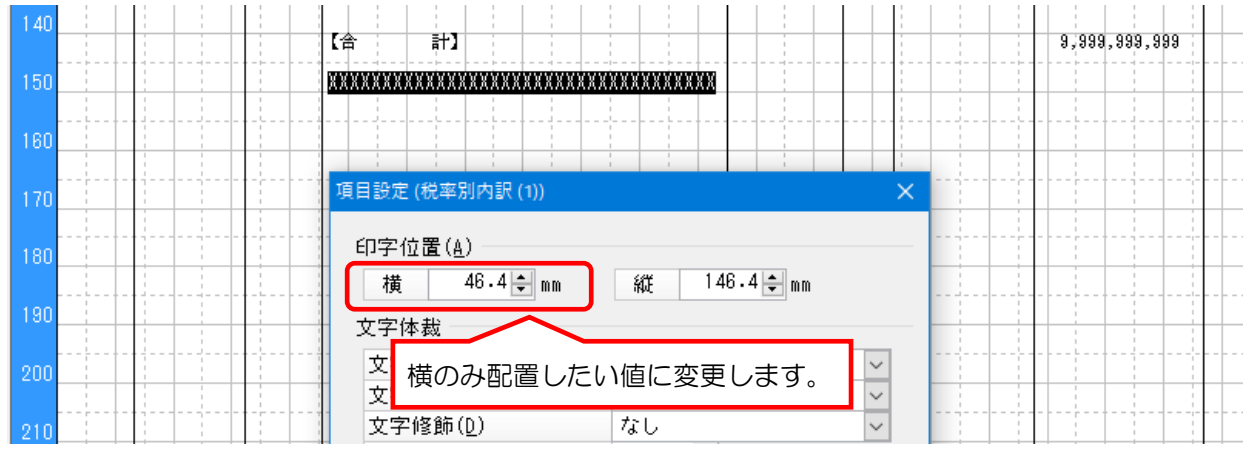

⑨ [明細]ボタンをクリックし、明細部に配置する[税率]をクリックし、仮配置します。 ※既に配置済みの「○」マークがついている場合、この設定作業は不要です。

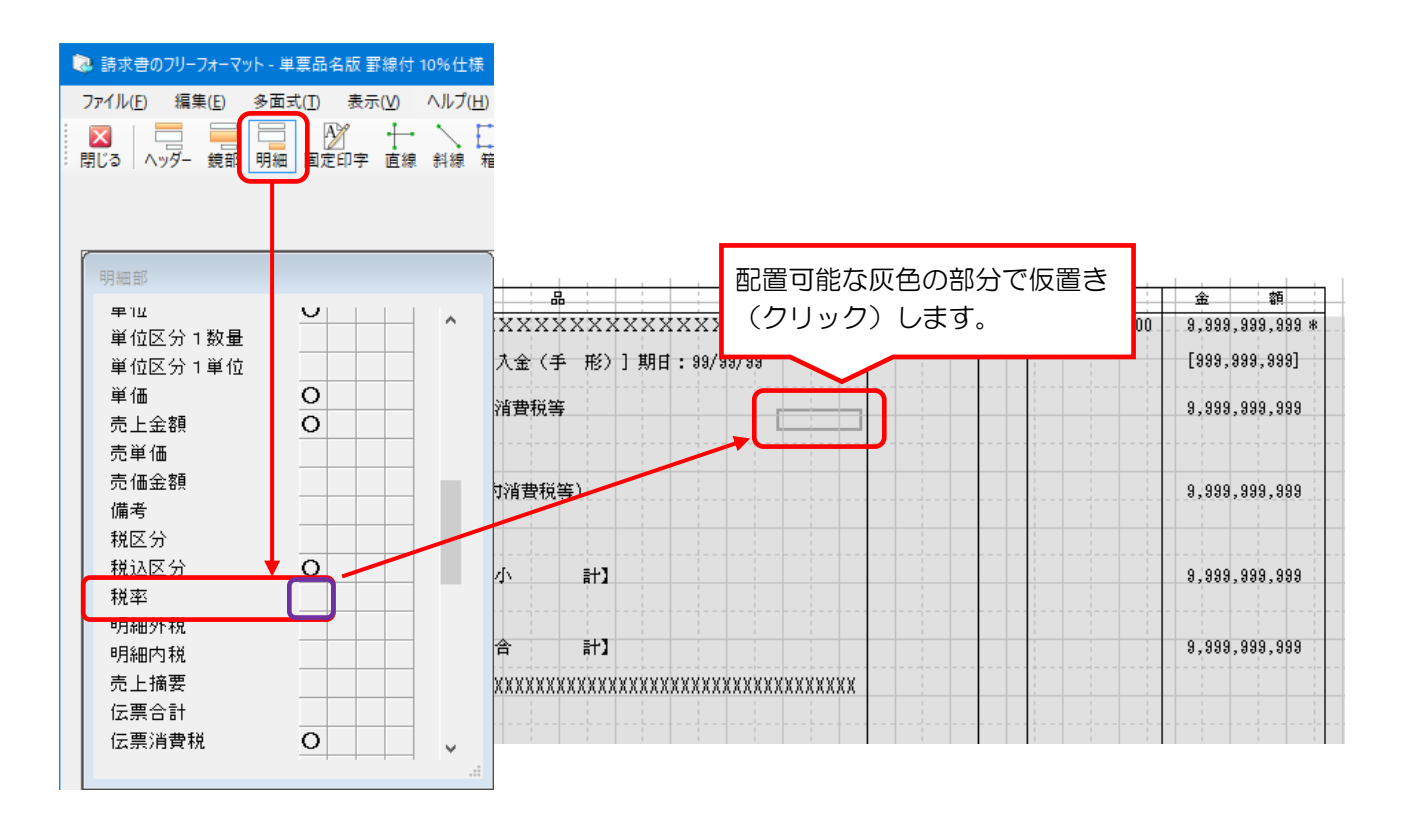

⑩ 配置した[税率]をダブルクリック、または[項目設定]ボタンをクリックし、文字サイズ、印字 条件等を設定します。(軽減税率を使用する場合は [軽減税率マーク印字] を [する] にします。)

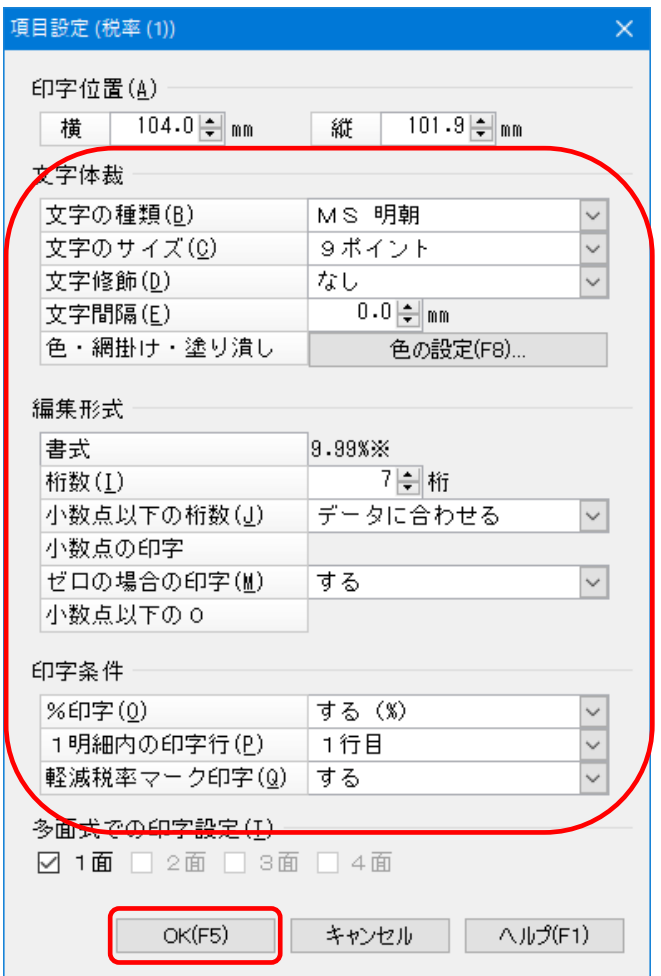

⑪ 明細欄のどこかに、税率表示ができるスペースを作り、仮配置した税率を移動します。

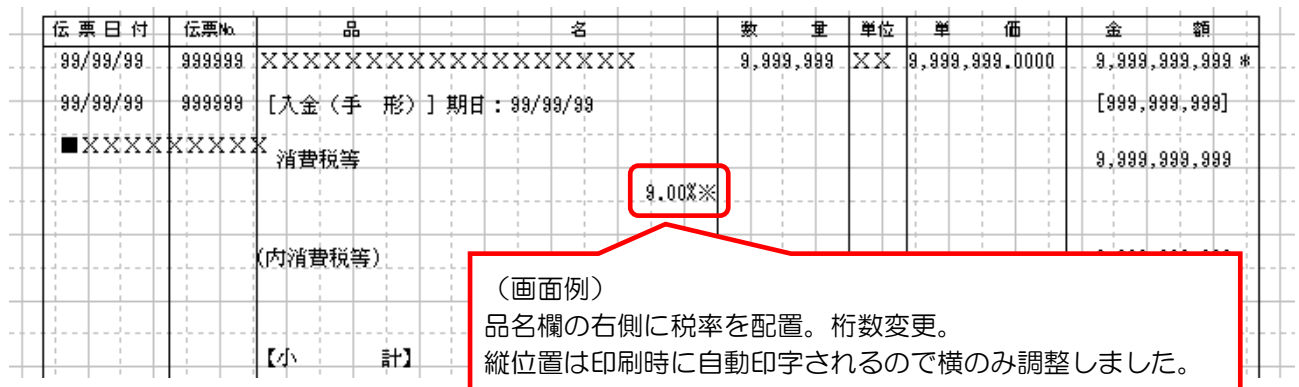

#### ⑫ 必要に応じて、「※は軽減税率対象です。」といった言葉を[固定印字]を使って配置します。

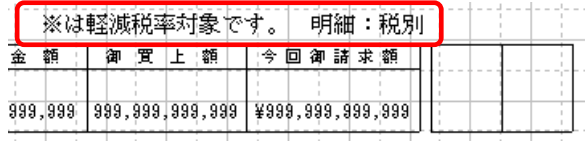

- ⑬ 必要な項目の配置と調整が完了したら画面右下の[登録]ボタンをクリックします。 (登録メッセージ等はありません)
- ⑭ 請求書の印刷テストを行い、印字内容の確認を行います。

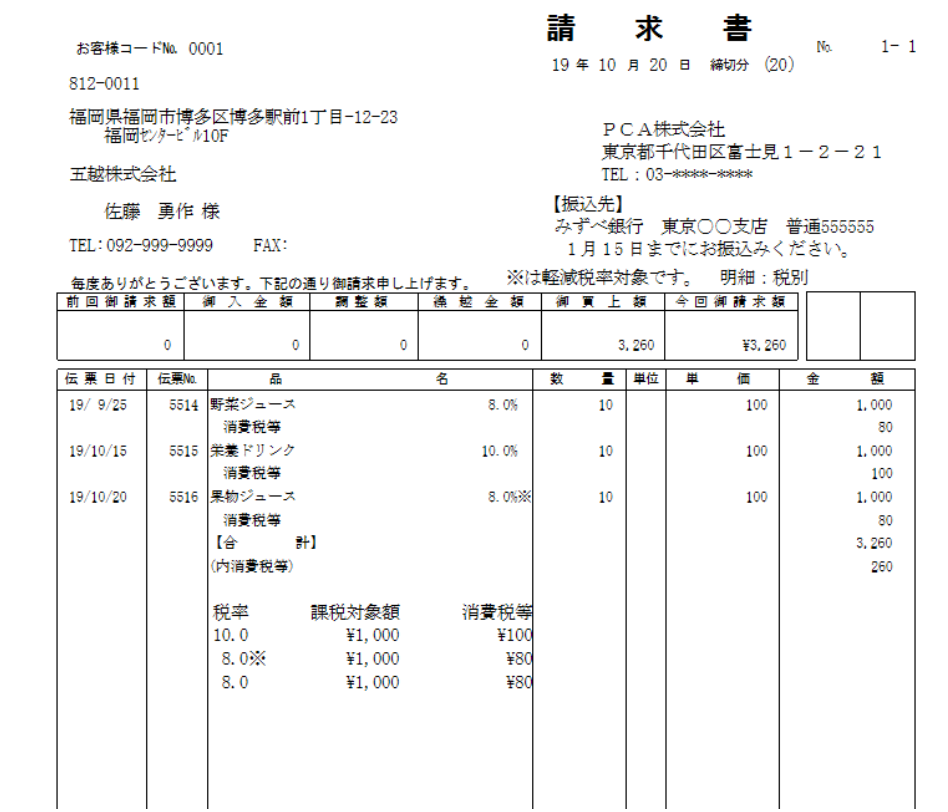

【参 考】

合計請求書のフリーフォーマットで [税率別内訳] を印字したい場合は、[ヘッダー] ボタン内にある [税率別内訳合計版]を配置してください。

伝票版、品名版で明細部の外に[税率別内訳]を配置したい場合は、[ヘッダー]ボタン内にある[税率 別内訳]を配置してください。

手順は以上です。